- ❏ *Be careful not to break the hook on the side of the cartridge when you remove it from the package.*
- ❏ *Do not shake the ink cartridge after removing from the package; this can cause leakage.*
- ❏ *Do not remove or tear the label on the cartridge; this can cause leakage.*

*Install all ink cartridges. This product does not work unless all cartridges are* 

# EPSON STYLUS<sub>M</sub> CX5200 EPSON STYLUS<sub>IM</sub> UX5200 <br>
Setup

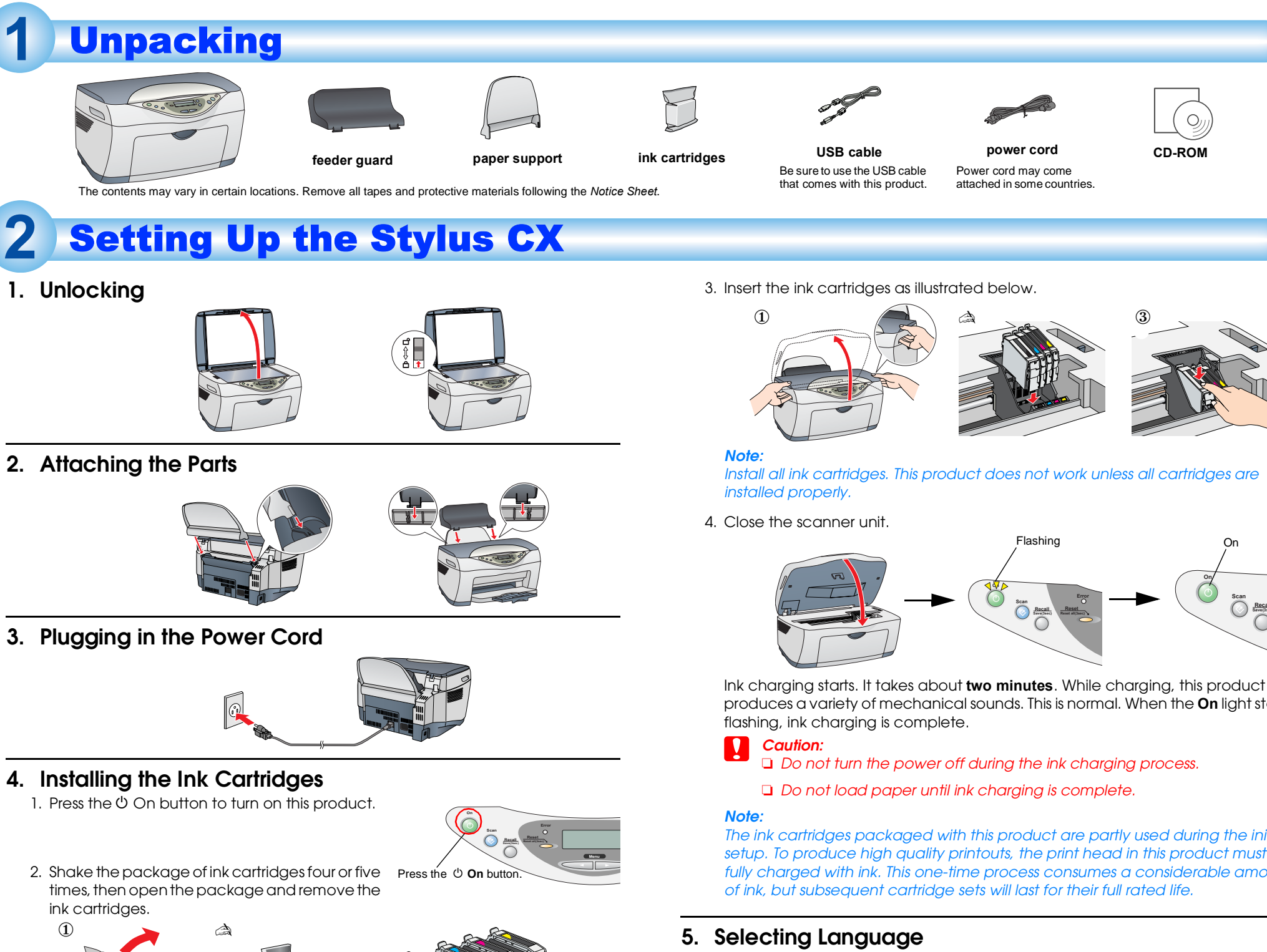

produces a variety of mechanical sounds. This is normal. When the **On** light stops

*The ink cartridges packaged with this product are partly used during the initial*  setup. To produce high quality printouts, the print head in this product must be *fully charged with ink. This one-time process consumes a considerable amount* 

You can select your preferred language for use on the LCD panel. For details, see Chapter 1 in the Copy Guide.

**This product is now ready to make copies. See "Using the Copy Feature". If you want to** 

**print data or scan images, set up your computer as described below.**

## Setting Up the Computer

## **1. Connecting**

1. Turn off your Stylus CX.

### *Note:*

- *Do not turn on this product until a message prompts you to do so.*
- 2. Connect the USB cable.

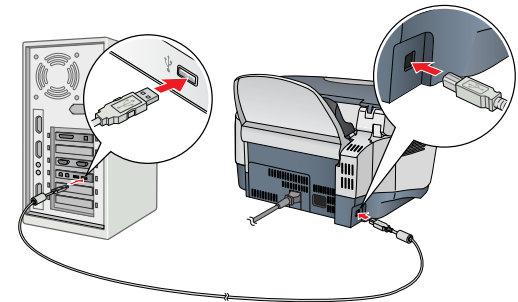

*Note:*

*If the "Add New Hardware Wizard" dialog box appears, click* **Cancel** *and disconnect the USB cable from this product. Then return to step 1. Connecting.*

## **2. Installing the Software**

c *Caution for Macintosh users: Turn off all virus protection programs before you install the software.* **Standard** from the Copy Mode menu. *Note: In the Reduced Margin Copy mode, you can make a copy with a 3-mm bottom margin on* 

- For Mac OS X users, see "Installing the Software for Mac OS X".
- **1. Make sure that this product is off.**
- 2. Insert the software CD into the CD-ROM drive. For users of Mac OS 8.6 to 9.x: Double-click the **EPSON** icon in the EPSON folder.
- 3. The EPSON Installation Program dialog box appears. Select **Install Software**, and then click  $\rightarrow$ .
- 4. Follow the on-screen instructions.
- **5. For users of Mac OS 8.6 to 9.x**
- After installing the software, choose **Chooser** from the Apple menu, and then select the icon for this product and the port that this product is connected to.

#### *Note for Windows users:*

*You may need to restart your computer while installing the software. If a message instructing you to restart appears, remove the software CD, then click Restart. After restarting make sure this product is off, then reinstall the software.*

Double-click Macintosh HD. → Double-click the Applications folder. → Double-click the Utilities folder. → Double-click the Print Center icon. → Click Add Printer. → Select EPSON  $USB. \rightarrow$  Select this product.  $\rightarrow$  Click Add.

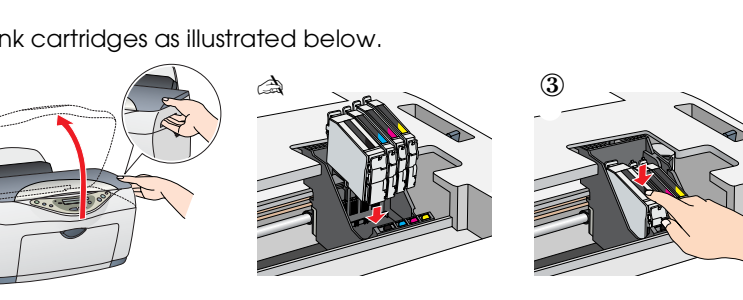

**This product is now ready to print and scan. The Reference Guide includes detailed information about printing and scanning. To view the Reference Guide, see "Viewing the Reference Guide".**

- 1. Insert the software CD into the CD-ROM drive. The Installer dialog box appears. If the dialog box does not appear, double-click **SETUP.EXE** in the CD-ROM.
- 2. Select **User Guides** and click  $\boxed{\rightarrow}$ .

- 1. Insert the software CD into the CD-ROM drive.
- 2. Double-click the **EPSON** icon inside the EPSON folder, then select **User Guides** and click  $\rightarrow$

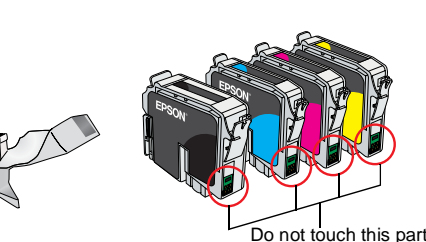

**C** Caution:

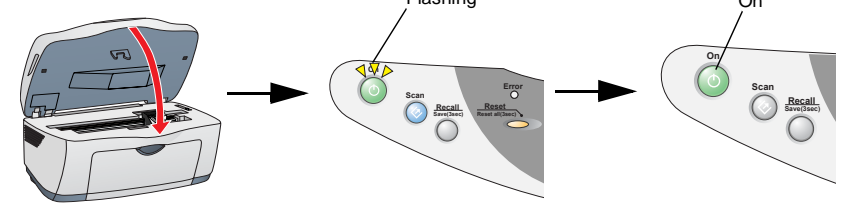

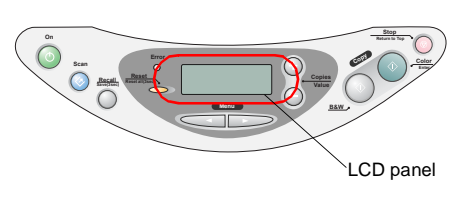

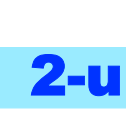

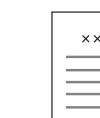

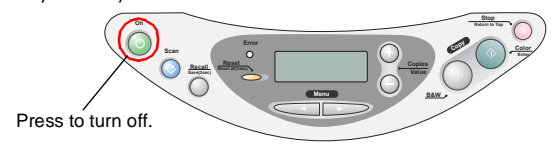

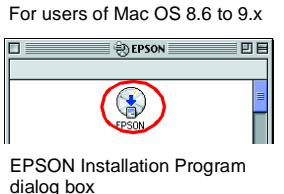

- 
- 
- 

## Using the Copy Feature

## **1. Preparation**

## **Select Various Copy Modes and Other Options**

## Standard Copy

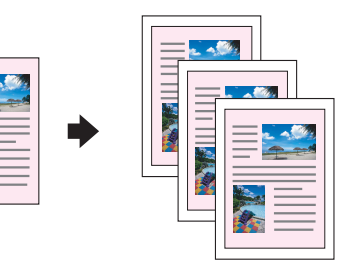

## You can copy the original image to various sizes or types of single sheet paper. Use the **Copies/Value** buttons to select

**EPSON** *to avoid damage to your equipment.*

*paper.*

2-up Copy/4-up Copy

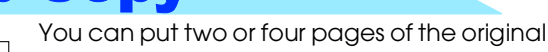

images on a sheet of paper.

Use the **Copies/Value** buttons to select **2-up** or **4-up** from the Copy Mode menu.

# Repeat Copy

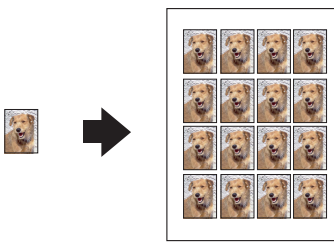

#### You can create multiple copies of an image on a sheet of paper.

Use the **Copies/Value** buttons to select **Repeat** from the Copy Mode menu.

## *Note:*

*You can make lots of copies of a small original image, such as a card or a picture of the face in just one printing.*

# Auto Fit Page

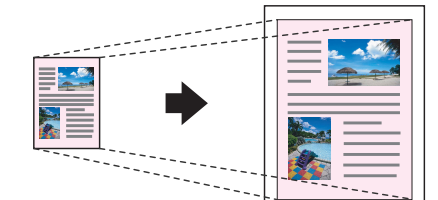

You can make a copy with enlarging or reducing each page of your document automatically to fit the size of paper set in the sheet feeder.

Use the **Copies/Value** buttons to select **Auto Fit Page** from the Reduce/Enlarge menu.

## Installing the Software for Mac OS X

1. Make sure that this product is off and insert the software CD into the CD-ROM drive.

2. Double-click the **Mac OS X Driver** folder. → Double-click the **EPSON TWAIN** folder. → Double-click your preferred language folder. → Double-click the **EPSON TWAIN** folder. → Double-click the **EPSON TWAIN 5 Installer** icon. Follow the on-screen instructions to

install EPSON TWAIN. If the Authorization window opens, click the key icon, enter the administrator's name

and password, click **OK**, and then click **Continue**. 3. After installing EPSON TWAIN, double-click the **EPSON Scan to File** folder in your

preferred language folder, and then double-click the **EPSON Scan to File Installer** icon to install EPSON Scan to File.

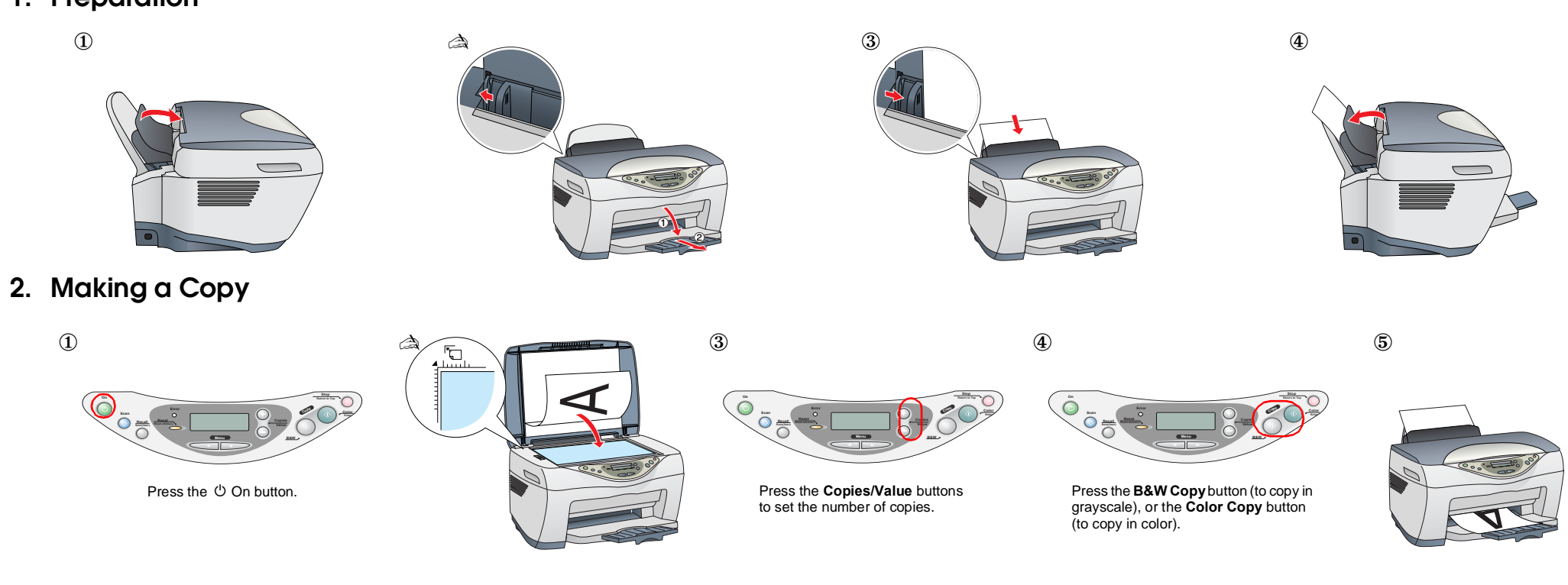

4. After installing EPSON Scan to File, double-click the **Printer Driver** folder in the **Mac OS X Driver** folder, and then double-click **CX5200.pkg** to install the printer software. 5. After installing the software, follow the instruction below to select this product:

## Viewing the Reference Guide

To learn more about this product, see the *Online Reference Guide*.

## **For Windows users**

### **For users of Mac OS 8.6 to 9.x**

### **For Mac OS X users**

- 1. Insert the software CD into the CD-ROM drive.
- 2. Double-click the **Manual** folder inside the EPSON folder, then double-click the **REF\_G** folder in your preferred language folder. Then double-click the **INDEX.HTM**.

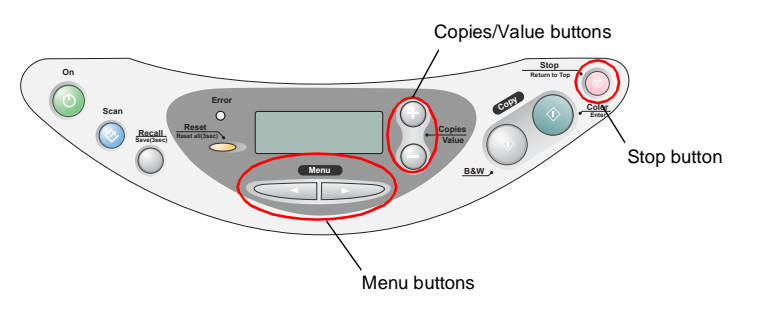

This product provides you with a variety of copying options. You can choose from various formats and use many different types of paper.

- 1. Press one of the **Menu** buttons until Copy Mode appears on the LCD panel
- 2. Press one of the **Copies/Value** buttons until the desired copy mode appears.
- *Note:* Be sure to select the copy mode first, because other copy settings return to default *values when the copy mode changes.*
- 3. Use the **Menu** and **Copies/Value** buttons to make other copy settings.
- 4. Press the **Stop** button. The settings you made appear on the LCD panel.

See the Copy Guide for the available menu items in each copy mode.

4033397-00

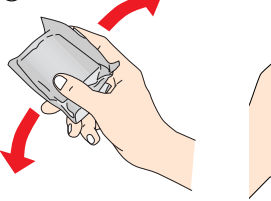

*Notes contain important information and useful tips on the operation of this product.*

Cautions and Notes